# **iComLNC CONTROL PANEL**

# *Installation and Programming Guide*

1

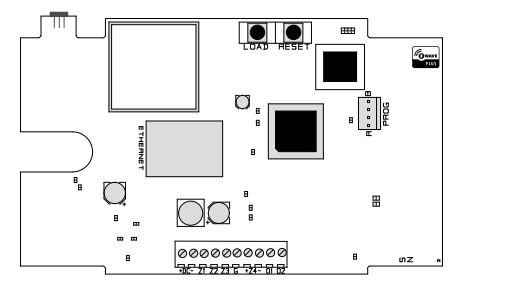

**Figure 1: iComLNC Control Panel**

#### **DESCRIPTION**

The iComLNC Control Panel provides alarm communication using the on-board hardwired network connection with the option of using cell back-up over the Verizon LTE network.

The iComLNC is used for multi-family applications and interfaces with Z-Wave™ sensor devices. It provides four hardwired zones and up to fifteen Z-Wave zones. The iComLNC also allows you to program Outputs in Output Options.

The iComLNC is a stand-alone panel that is powered by a 12 V plug-in power supply.

#### **What is Included?**

- One iComLNC Control Panel
- One Model 388 Antenna
- One Model 372-500-W DC Plug-In Power Supply

# **INSTALL THE iComLNC**

When selecting a location to mount the panel, first mount the panel to a surface and then route all wires and connectors to it. Be sure to mount the panel within 100 feet of a wall outlet using 18-22 AWG wire. Use the following steps to install the iComLNC:

- Remove the housing cover and mount the iComLNC base to a surface using the included #6 screws. It is not necessary to remove the panel from the base when mounting it.
- 2. Connect the panel **+ DC** terminal to the positive terminal on the power supply and connect the **- DC** terminal to the negative terminal on the power supply. Be sure to route all wires through the wire cut-out shown in Figure 2.
- 3. Plug the network cable in to the **ETHERNET** port.
- 4. Place the antenna onto the SMA connector and twist until secure.
- 5. Replace the housing cover onto the base.
- 6. Plug the power supply into a 120 VAC 60 Hz dedicated outlet not controlled by a switch.

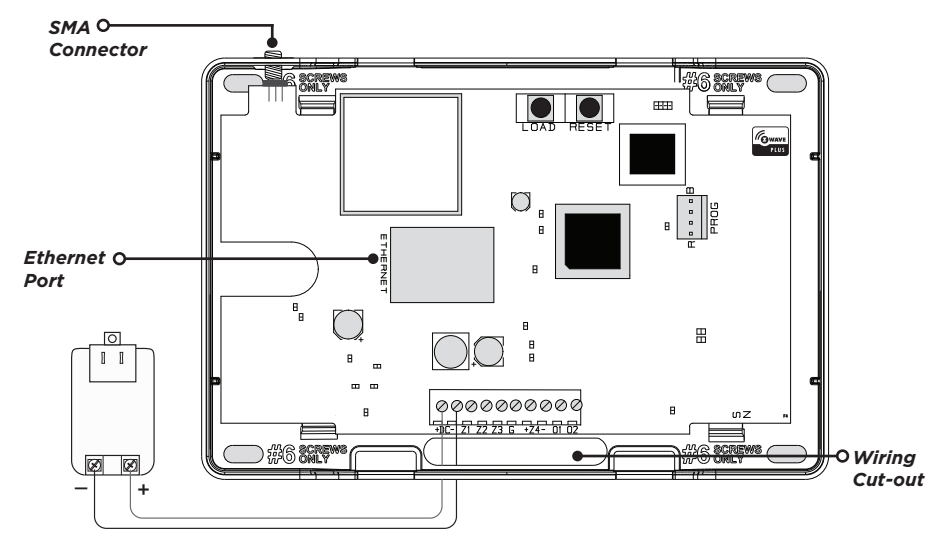

**Figure 2: Housing Features**

2

## **PROGRAM THE COMMUNICATION TYPE**

The iComLNC comes defaulted with Net as the primary and DHCP set to Yes and comes with the central station IP address already programmed. Reference the iComLNC Programming Sheet (LT-1783) for any other adjustments you would like to make.

If using the iComLNC for cellular communication, use the Dealer Admin<sup>™</sup> site (DMPDealerAdmin.com) or call DMP Customer Service at 866.266.2826 to activate the cellular communicator.

#### *Cellular Activation*

- 1. Navigate to the Dealer Admin site (DMPDealerAdmin.com).
- 2. Click **Customers** in the right-side menu and select a customer.
- 3. Click **Add System**.
- 4. Enter a **System Name**.
- 5. Select **iComLNC** from the **System Type** drop-down menu.
- 6. Select either **Cellular** or **EASYconnect + Cell Backup** as the **Connection Type**.
- 7. Enter the **SIM** number found on the iComLNC label and click **Get Status**.
- 8. Enter the **Account Number**.
- 9. Select a **Rate Plan** for the iComLNC.
- 10. Click **Activate Cellular Device**.

### **PROGRAM Z-WAVE DEVICES**

Use the iComLNC Control Panel Programming Sheet (LT-1783) to program the module and then follow the directions below to program the Z-Wave devices into the module using a keypad.

- 1. At the keypad, press **CMD** until **MENU? NO YES** displays.
- 2. Select **YES**.
- 3. Enter a user code and press **CMD**.
- 4. Press **CMD** until **ZWAVE SETUP** displays and then press any select key or area.
- 5. Select **ADD** when **ADD LIST REMOVE** displays.
- 6. At **PRESS BUTTON ON DEVICE TO ADD**, press the button on the Z-Wave device. The keypad beeps once and displays **DEVICE FOUND**. After a few moments, the keypad beeps again and displays the type of device found and then displays **ADD LIST REMOVE**.
- 7. From here, **ADD** another Z-Wave device or press the back arrow until **ZWAVE SETUP** displays to save Z-Wave programming.

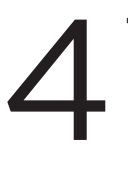

## **TAMPER Z-WAVE DEVICES**

Once all Z-Wave devices have been added to the panel, they will need to be tampered to become active. Follow the directions below to tamper the Z-Wave devices and check each Z-Wave device's status.

- 1. Go to each Z-Wave device and tamper it according to the device's instructions.
- 2. Once all Z-Wave devices have been tampered, it could take up to five minutes for associations to take place.
- 3. After tampering the devices and associations have taken place, go to the keypad and access **ZWAVE SETUP**.
- 4. Select **LIST** then press **CMD** to advance through the list of Z-Wave devices and ensure each device displays an **OKAY** status. If there are devices that do not display an **OKAY** status, remove the device and return to **PROGRAM Z-WAVE DEVICES** to start the process over.

# **FCC INFORMATION**

This device complies with Part 15 of the FCC Rules. Operation is subject to the following two conditions:

- 1. This device may not cause harmful interference, and
- 2. this device must accept any interference received, including interference that may cause undesired operation.

The antenna used for this transmitter must be installed to provide a separation distance of at least 20 cm (7.874 in.) from all persons. It must not be located or operated in conjunction with any other antenna or transmitter.

Changes or modifications made by the user and not expressly approved by the party responsible for compliance could void the user's authority to operate the equipment.

**Note**: This equipment has been tested and found to comply with the limits for a Class B digital device, pursuant to part 15 of the **FCC** Rules. These limits are designed to provide reasonable protection against harmful interference in a residential installation. This equipment generates, uses and can radiate radio frequency energy and, if not installed and used in accordance with the instructions, may cause harmful interference to radio communications. However, there is no guarantee that interference will not occur in a particular installation. If this equipment does cause harmful interference to radio or television reception, which can be determined by turning the equipment off and on, the user is encouraged to try to correct the interference by one or more of the following measures:

- Reorient or relocate the receiving antenna.
- Increase the separation between the equipment and receiver.
- Connect the equipment into an outlet on a circuit different from that to which the receiver i connected.
- Consult the dealer or an experienced radio/TV technician for help.

#### *Industry Canada Information*

This device complies with Industry Canada Licence-exempt RSS standard(s). Operation is subject to the following two conditions:

- 1. This device may not cause interference, and
- 2. this device must accept any interference, including interference that may cause undesired operation of the device.

*Le présent appareil est conforme aux CNR d'Industrie Canada applicables aux appareils radio exempts de licence. L'exploitation est autorisée aux deux conditions suivantes:*

- *1. l'appareil ne doit pas produire de brouillage, et*
- *2. l'utilisateur de l'appareil doit accepter tout brouillage radioélectrique subi, même si le brouillage est susceptible d'en compromettre le fonctionnement.*

This system has been evaluated for RF Exposure per RSS-102 and is in compliance with the limits specified by Health Canada Safety Code 6. The system must be installed at a minimum separation distance from the antenna to a general bystander of 7.87 inches (20 cm) to maintain compliance with the General Population limits.

*L'exposition aux radiofréquences de ce système a été évaluée selon la norme RSS-102 et est jugée conforme aux limites établies par le Code de sécurité 6 de Santé Canada. Le système doit être installé à une distance minimale de 7.87 pouces (20 cm) séparant l'antenne d'une personne présente en conformité avec les limites permises d'exposition du grand public.*

### **iComLNC CONTROL PANEL**

# nn i

#### *Specifications*

Output 12VDC Housing Color White Housing Dimensions 5.5"W x 3.75"H x 1"D

Housing Material Flame Retardant ABS

#### *Accessories*

One Model 388 Antenna One Model 372-500-W DC Plug-In Power Supply

#### *Certifications*

Cellular FCC Part 15: RI7ME910C1NV Industry Canada: 5131A-ME910C1NV

Z-Wave

FCC Part 15: CCKPC0190 IC: 5251A-PC0190

Underwriters Laboratory (UL) Listed

- ANSI/UL 294 Access Control System Units
- ANSI/UL 636 Holdup Alarm Units and System Accessory
- ANSI/UL 1023 Household Burglar
- ANSI/UL 1076 Proprietary Burglar
- ANSI/UL 1610 Central Station Burglar
- ANSI/UL 1635 Digital Burglar
- ANSI/UL 985 Household Fire Warning
- ANSI/UL 864 Fire Protective Signaling 9th Edition.
- ANSI/UL 365 Police Sta. Connected Burg Alarm Units & Systems
- ANSI/UL 609 Local Burg Alarm Units & Systems